## *HOW TO CREATE AN APPLICATION FROM SCRATCH*

We are going to show you how Platform 2.0 App Builder works and go through the entire process of creating an application.

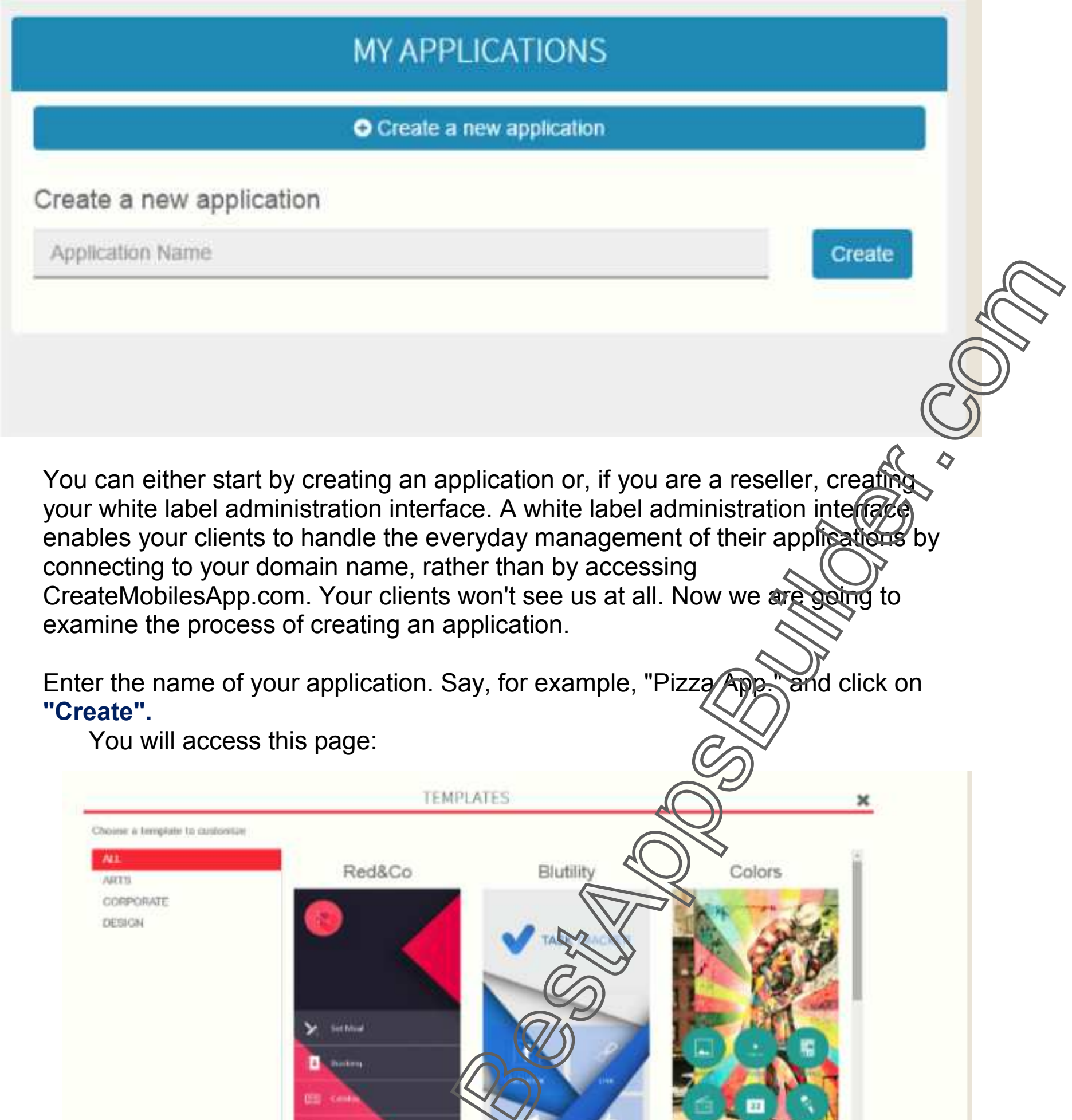

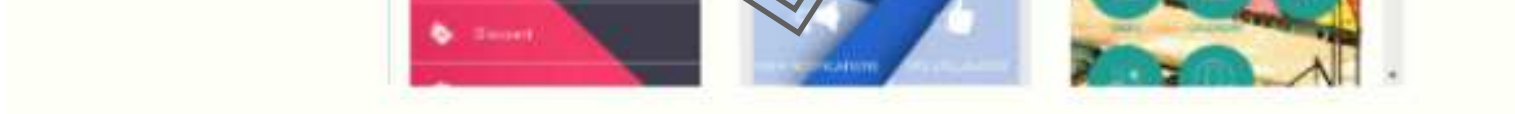

# **Choose your Template**

Just choose from one of the available templates to get a prebuilt app with features in it, colors and content, or choose the blank template (or just close this template window) to start with an empty app.

Then this page appears:

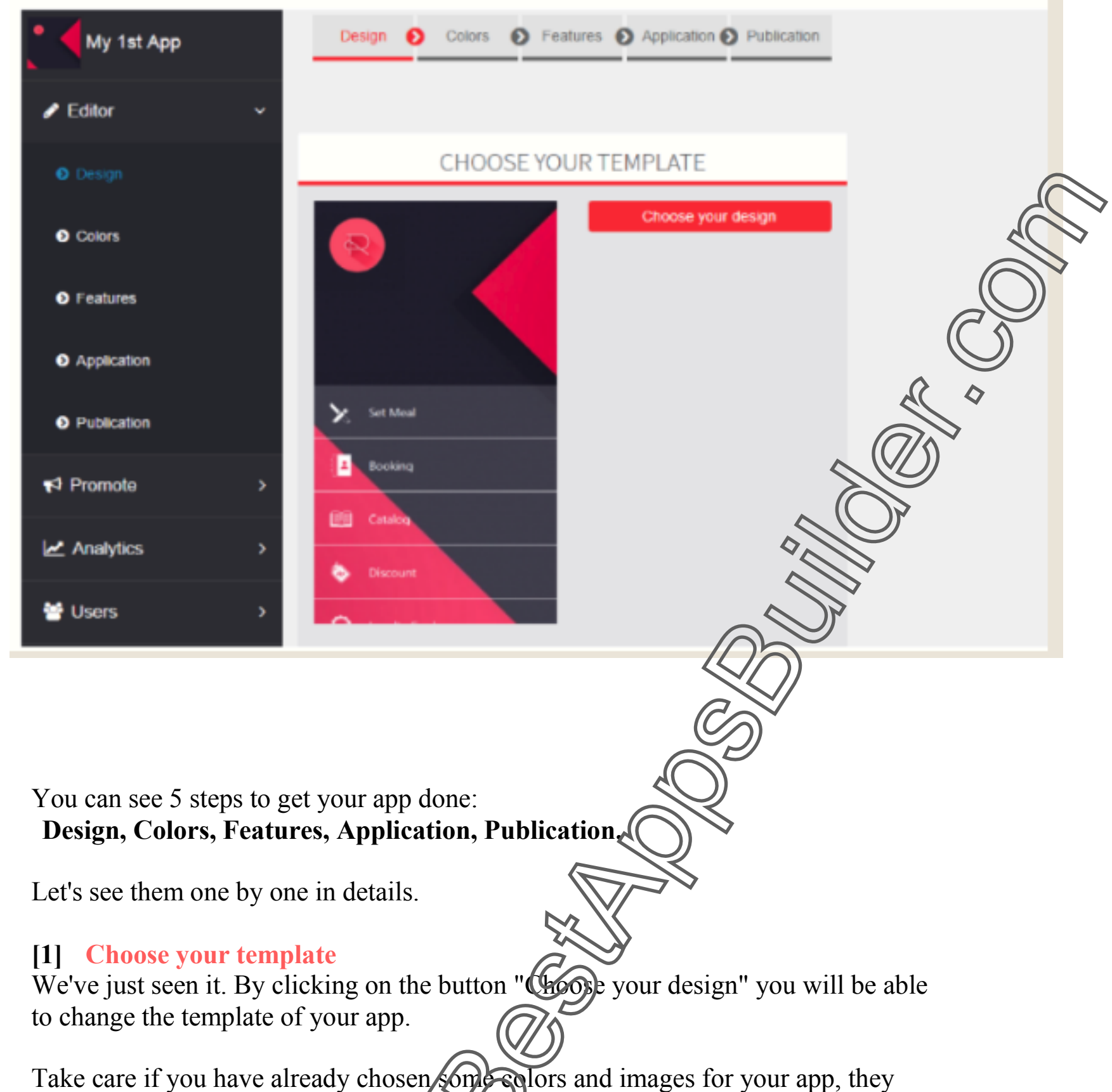

will be replaced by the ones of this template.

### **[2] Choose your layout**

Choose your layout as shown in the diagram below:

# **Choosing your Layout**

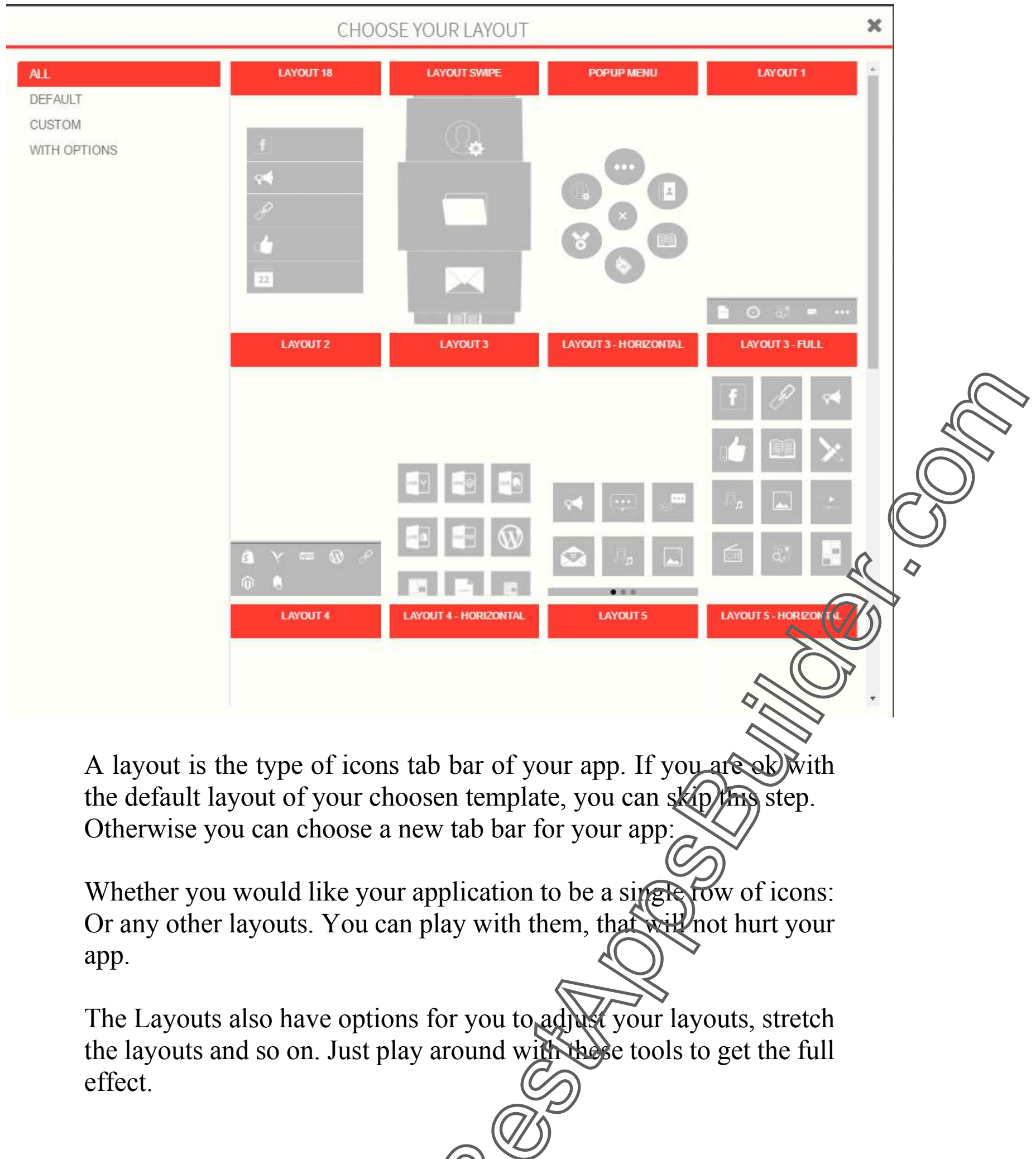

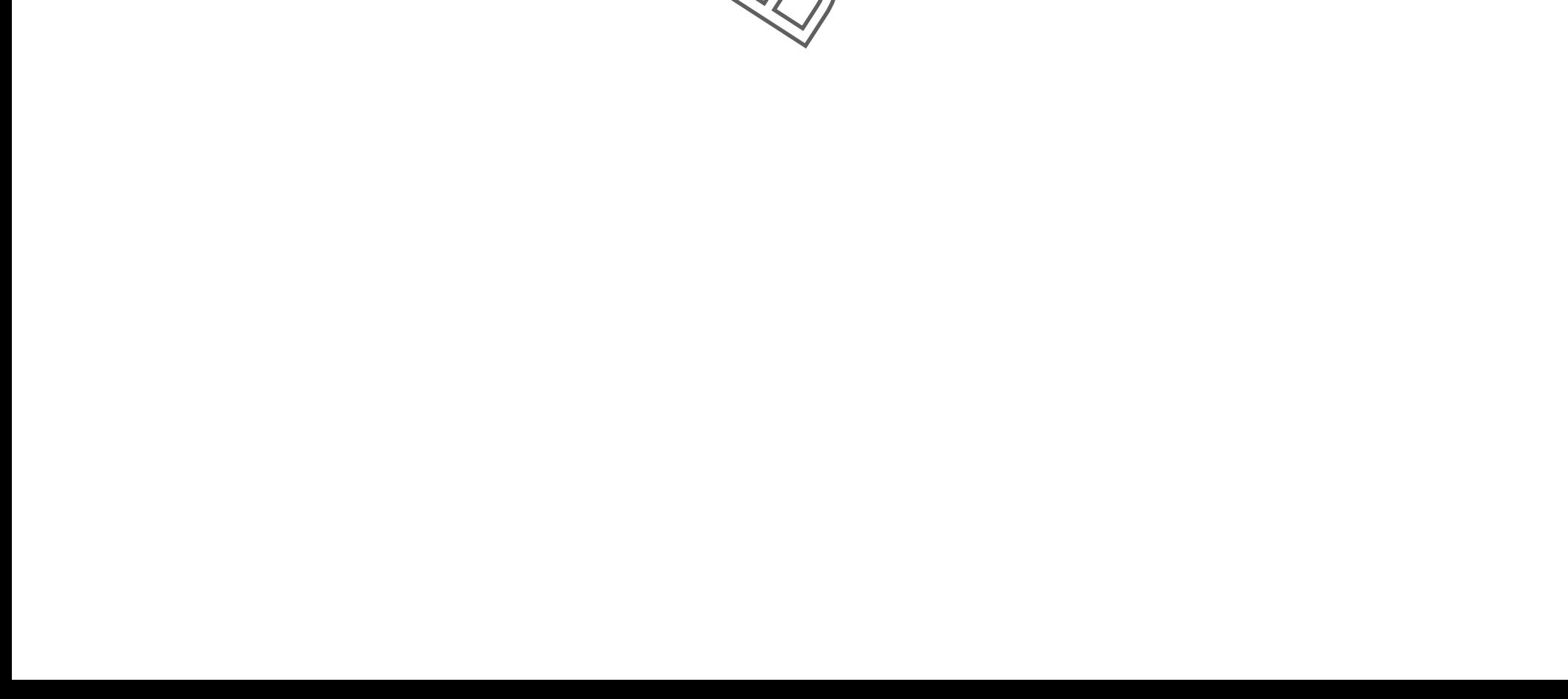

# *Layout Options to tweak your Layouts*

You are free to test all these layout tweaks to suite your needs

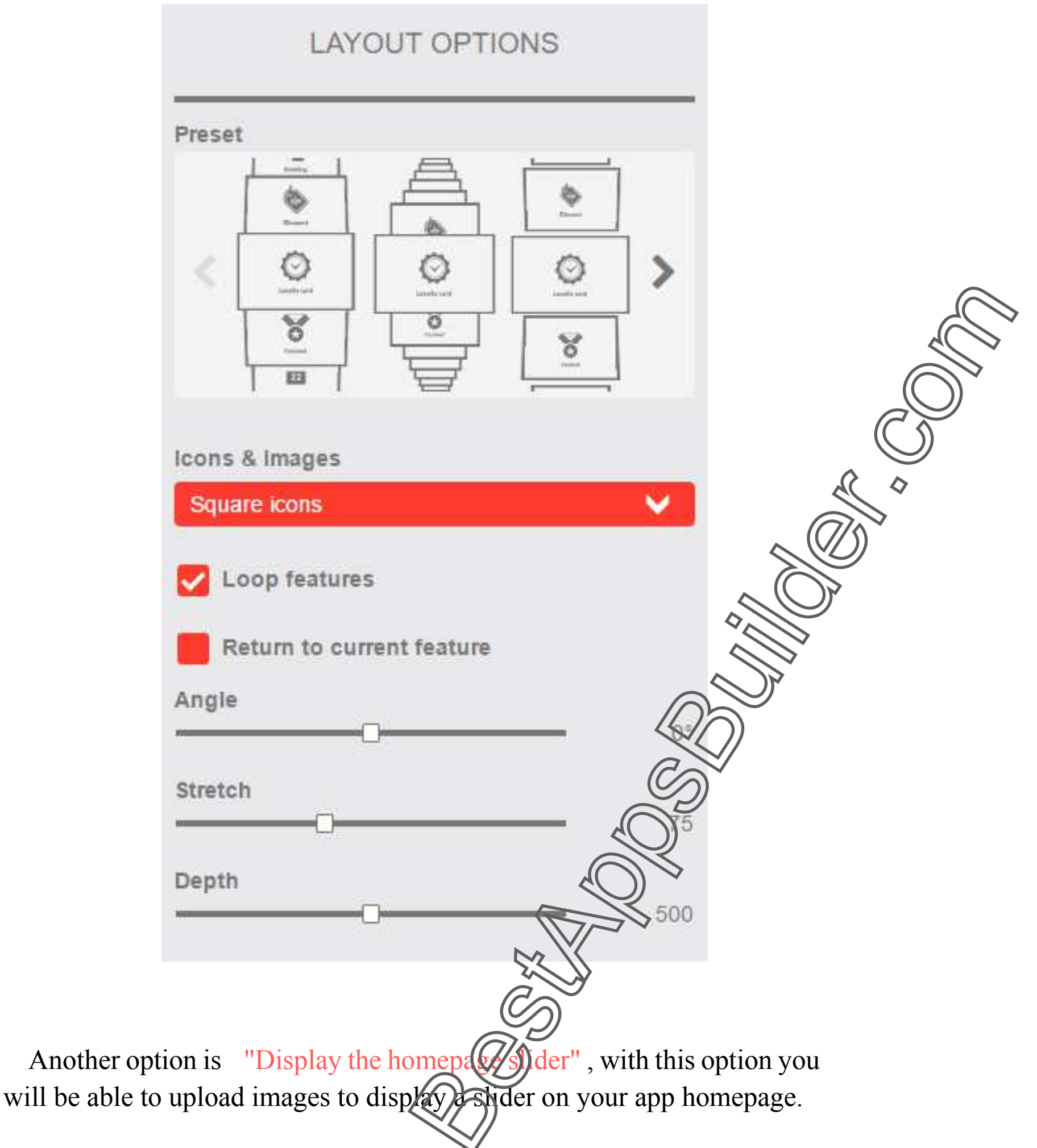

## *Choose your Homepage Image*

#### Choose your homepage image

From there you can upload the background images that will be used for your homepage. Be sure to upload an image for all screen sizes to match every devices (iPhones, iPads, Android phones and tablets)

If you check the option "Use into all your application's page", this image will be

set as a background image for all your application's page.

If you check the option " Hide iOS status bar ", the status bar displaying the time, battery level, etc will not be displayed in your iOS app.

You may also choose the country of the app, it is useful only if you use some features like Mcommerce to display the good currency, and you can also change the font used in your app.

### 2. Colors

Here you will be able to choose the colors of your application. Click on the elements to the left and you will see on the right in the preview that the element in question will twinkle for a few seconds.

Here are a few explanations to get you started using the graphics palette:

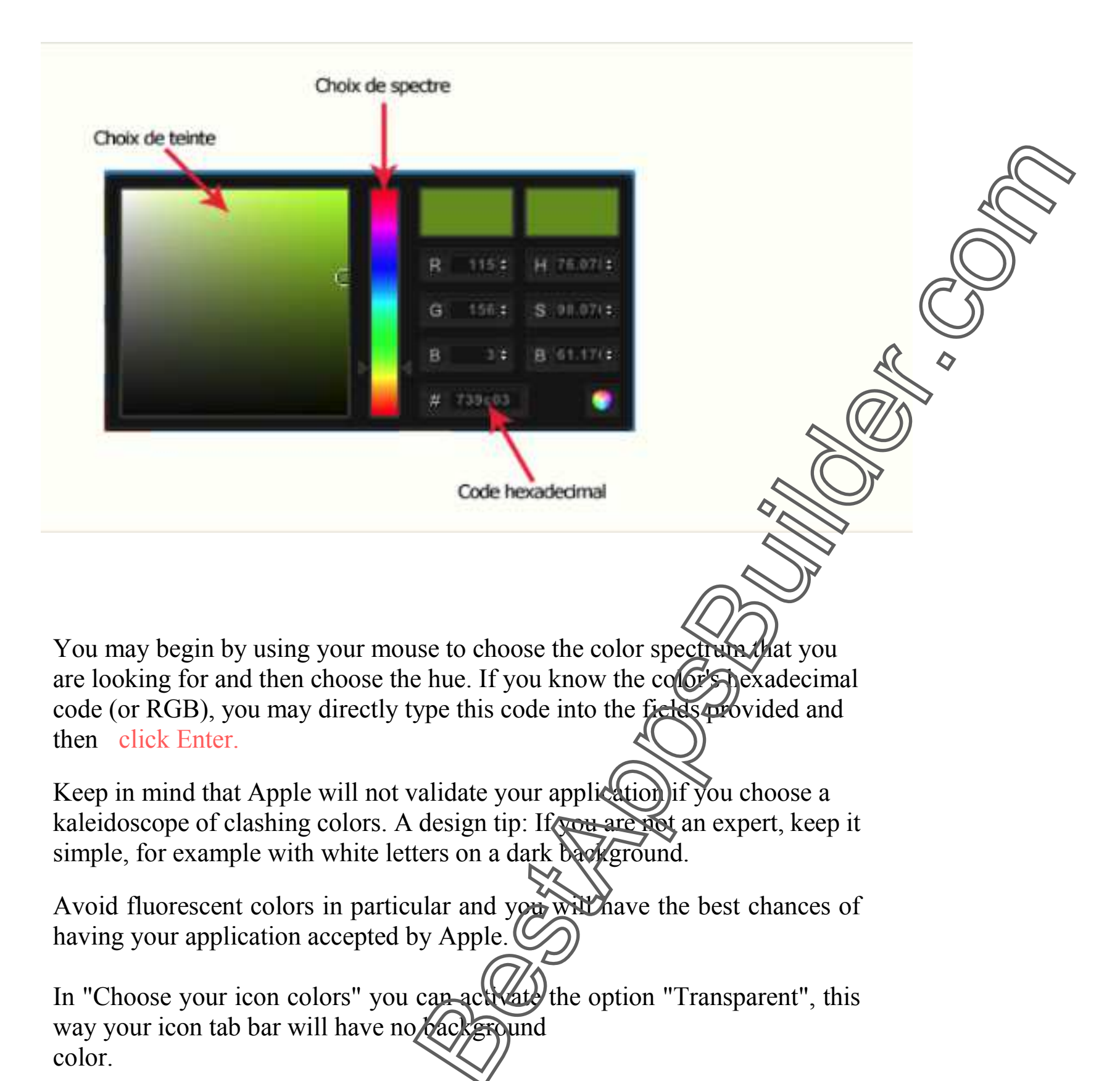

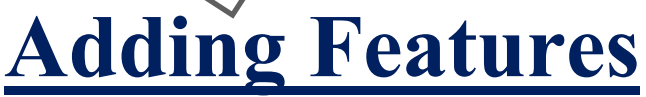

Adding pages / features to your application: This part will enable you to create pages / features to your application.

To add pages / features to your application, just click on the features that you wish to add.

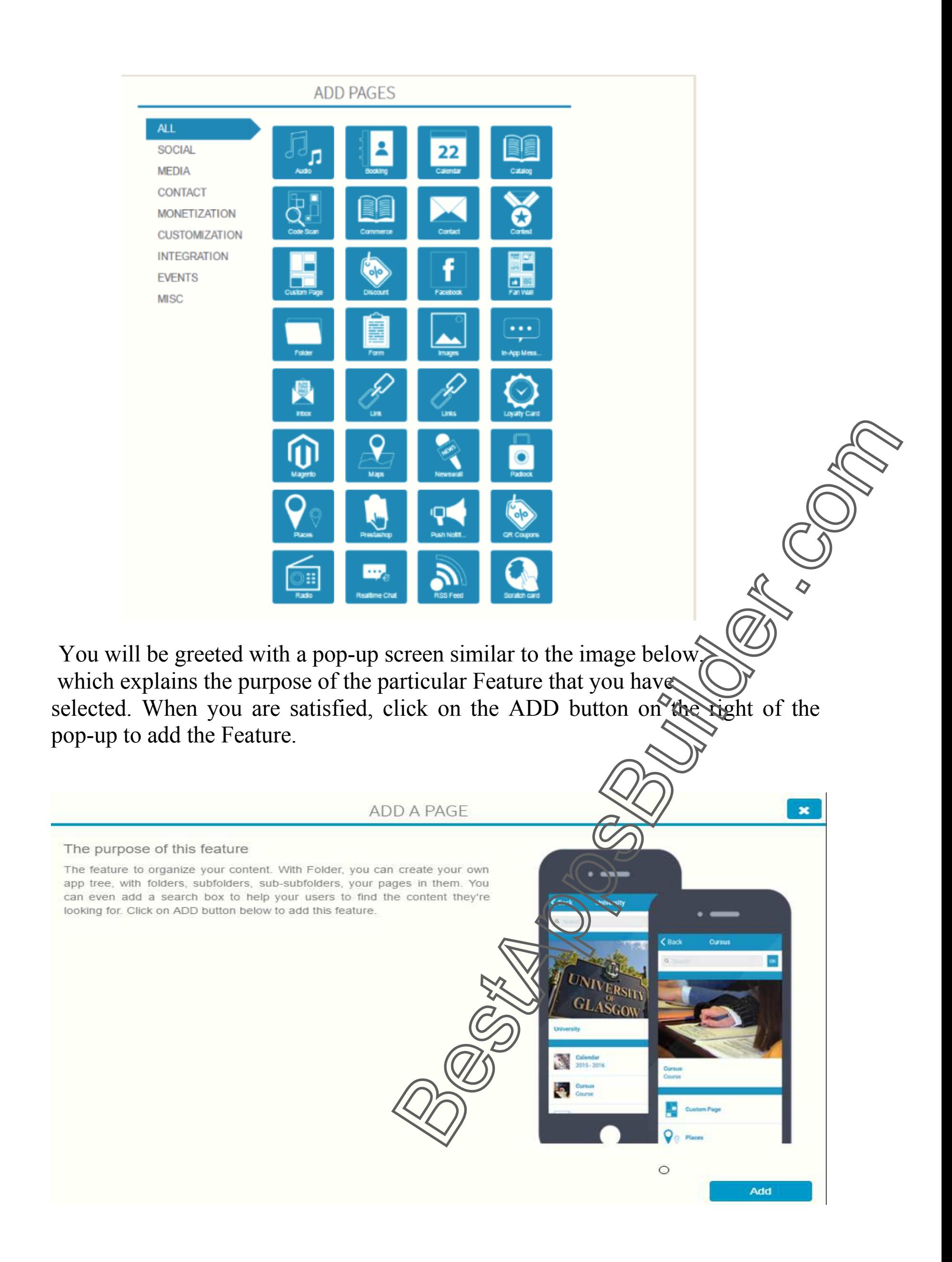

# Feature Pages

Each page corresponds with a feature. This means that each page will have

a specific format and function. For example, '"News" enables you to display a short news brief and an optional photo to illustrate it, and gives

the users of the application the opportunity to give feedback on the news.

"Discounts" enables you to create a page with one or more discounts, and

so on. Once again, click on each feature to learn about its purpose.

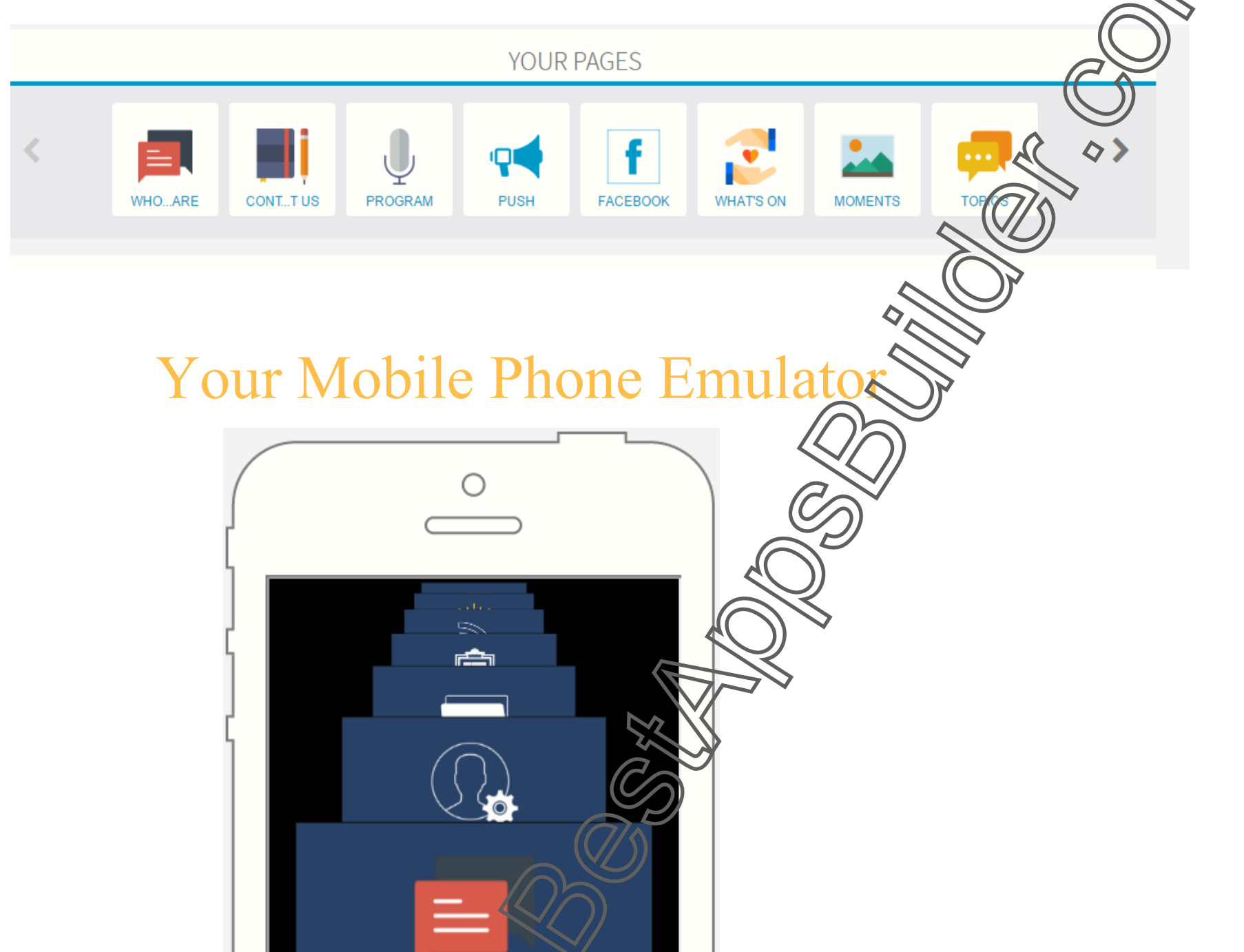

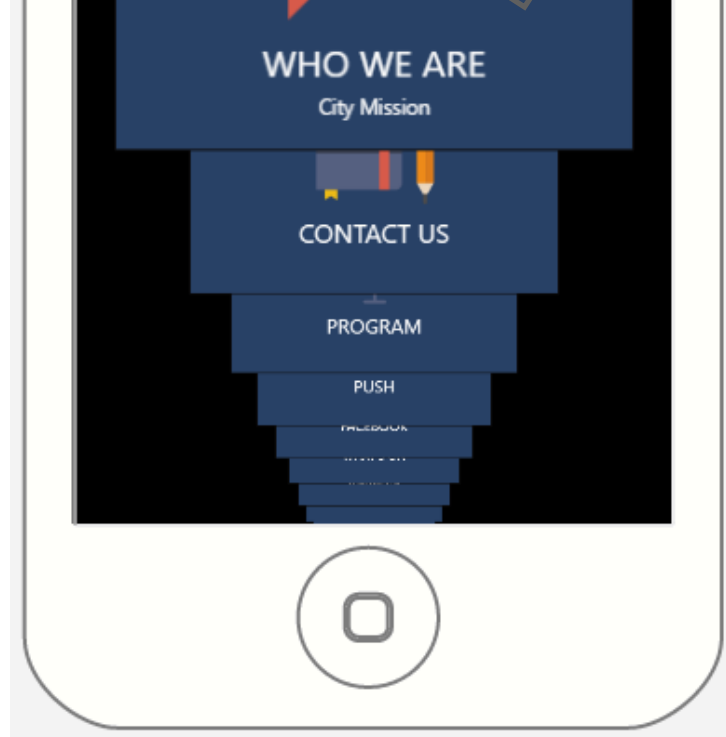

Your emulator will display your Feature pages on whichever Layout

you choose for your Apps as shown in the example above. You have

four [4] different emulators on the right of the editor which you can

use to view your Apps as you build it.

# Fill in a page / feature:

 $\curvearrowright$ 

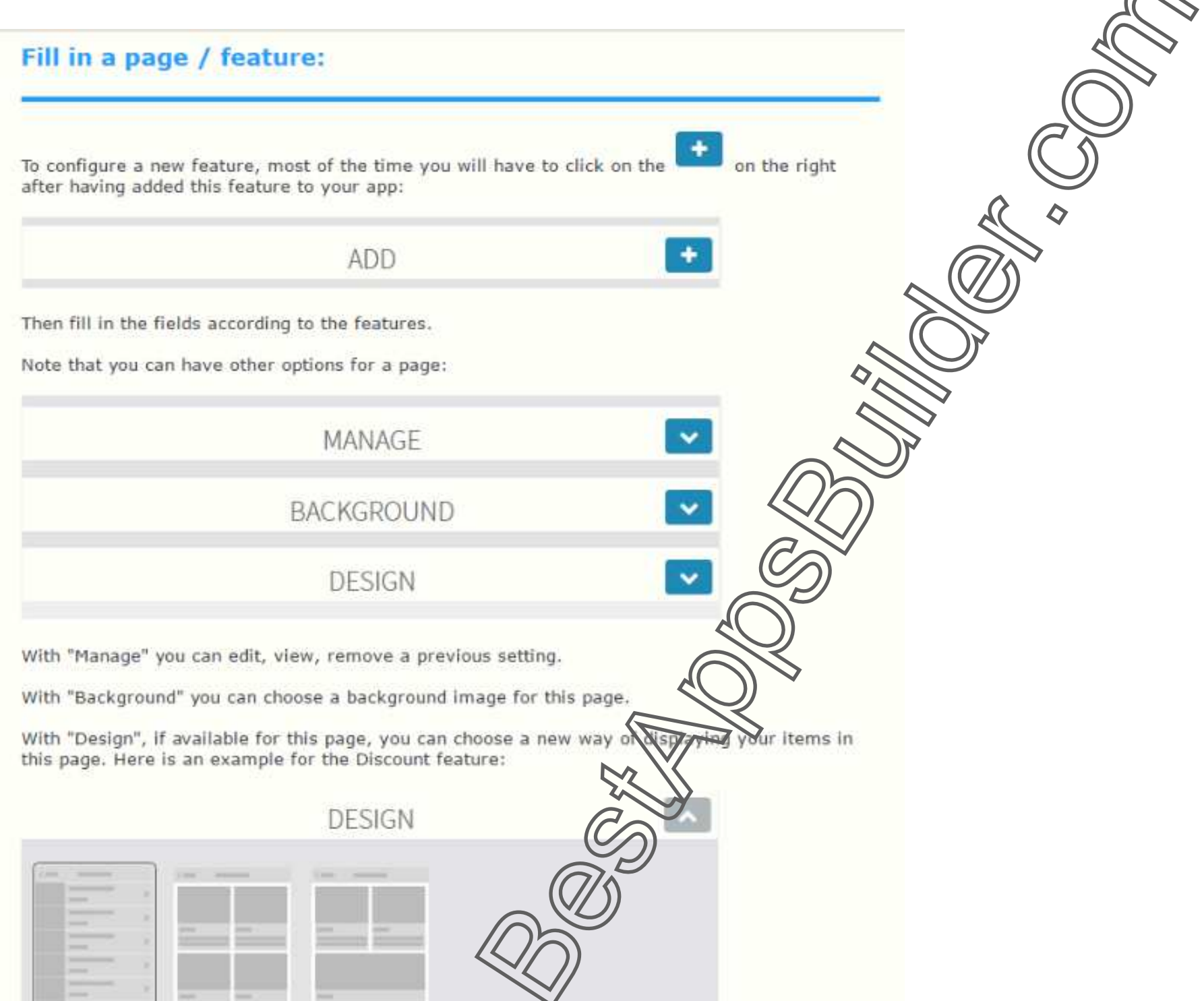

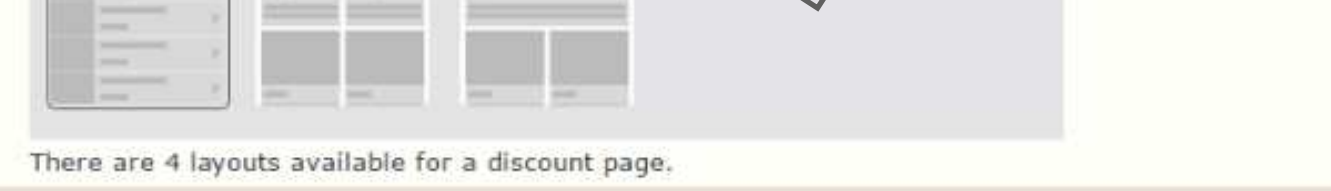

## To rearrange the page order of your application: At this point, you have added pages to your application and would like to change the page order. To do so, just hover the mouse over one of your features in "Your pages". **SET ME** You will see this icon  $\bullet$ . Click, drag and drop the icon from your page to the position where you would like it to be. The modification will be visible in the application preview to the right. 4. Application Here you will provide additional elements necessary for the release of your application. Home icon: This icon appears on users' handheld devices once they have downloaded the application. Example on an IPhone:

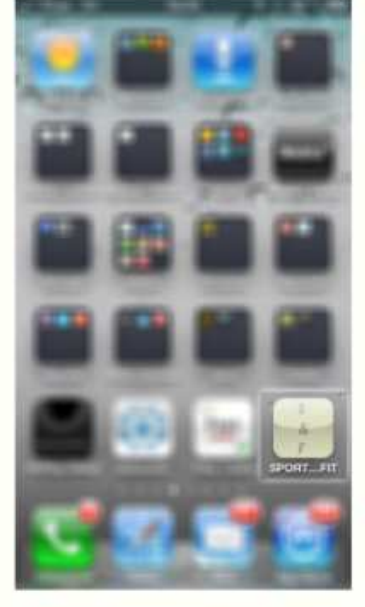

Just click on "Modify your icon," upload the desired image and adjust the dimensions.

The loading image or splash screen is the first image that the user will see when he launches the application. We offer various elements that you can arrange, and you can also upload your own elements.

# App Publication

Here you will enter the additional information necessary for the release of your application.

### **4. Publication**

This will be the name of your application  $\lambda$ h the Apple and Android stores. Choose a short name with less than 30 characters. The name of the business is commonly used. This is here you can change the name of your app if you need to.

### **General information :**

### **Application name :**

### **Description :**

 Describe the features that your application offers. An example would be "Get your loyalty points directly on your mobile device."

### **Keywords :**

Keywords enable the user to find you in the Apple and Android stores. Enter the name of

the business and other appropriate keywords. If you are operating a pizza business, examples

would be "restaurant, pizza." Separate the keywords with commas.

### **Main category :**

Choose the category in which you would like your application to be displayed. Generally shops are listed in "Lifestyle," while restaurants are listed in "Food and Drink."

### **Secondary category :**

Choosing this category is optional.

stores in the fields provided:

# Your App is Ready For Publishing

### **Apple information and Google information:**

Before your application is submitted, you will need to open an iOS developper account (for Apple products: IPhone and IPad) and a Google Play account (for Android). These accounts are requisite to release applications in the Apple and Android stores.

Click here to create an Apple account https://itunesconnect.apple.com/ Click here to create an Android account

PLEASE NOTE: You can choose to publish you app under our own

You will pay

Apple developer account, but in this case, our company name will appear as the developer of your app, so we advice that you create your own accounts.

Once you have created the accounts  $\mathcal{N}$  must enter login information for these stores in  $\widehat{f}$  and  $\widehat{f}$  and  $\widehat{f}$  are integrals provided:

\$99/year (approximately €79) for an **App Store account**,

and \$25 lifetime (approximately  $E(19)$  for a Google Play account.

These accounts enable you to release as many applications as you wish;

you will not pay for each application.

If you do not yet have a developer account:

https://developer.android.com/index.html

**Also If you like you can use our paid premium submission service**  We will submit your app under your or our app builder developer account.

If you are a reseller, or whatever, and want to create a custom url for your webapp (aka mobile website), you need to go in the "Settings > Domain" menu. It's not mandatory to publish your app, but in "Settings > Domain" you'll be able to customise the url of your mobile website with your own domain url.

YOU'RE DONE! All you have to do is click on Ready? Publish my App.

You can get your app source code & you can submit to app stores

Or we will submit your application under Paid premium submission service to the stores.

Once you have paid subscription on website &

To make sure your application is accepted by Apple, make

sure you know the ground rules for all applications. Now you are *a Mobile App Developer*. No one has to know that you

are building Apps without coding knowledge. **That's Great .**

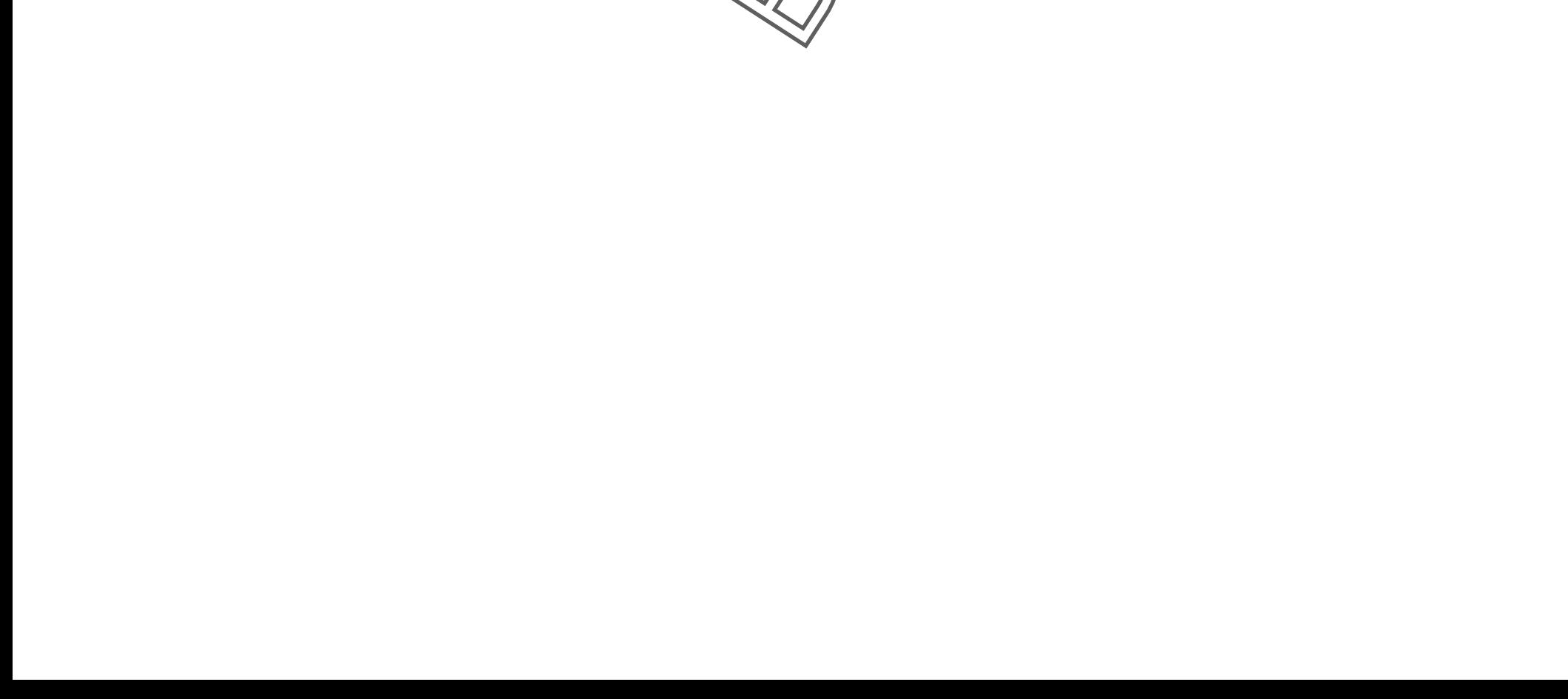